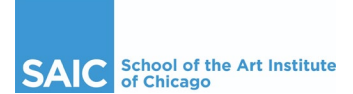

Ī

## **Navigate Progress Report How-To Guide for Faculty**

Progress Reports are an important tool in SAIC's academic support for students. The primary purpose of a Progress Report is to initiate further dialogue between the student and faculty member regarding concerns about a student's progress in their course. The secondary purpose of Progress Reports is to make Academic Advising aware of faculty concerns: Academic Advisors review Progress Reports and reach out appropriately to students when a message (or combination of messages) indicates concern.

#### **Quick Guide: Submit a Progress Report**

- 1. Log into Self-Service and select "Click here to submit a Progress Report" to launch Navigate.
- 2. On your "Professor Home" page, click "Progress Reports" next to the desired course name.
- 3. Use the checkboxes to select the student you would like to report on.
- 4. After checking the student(s) you wish to report on, click "Actions" then "Create A New Progress Report."
- 5. The Progress Report window will pop open. Complete the five prompts.
- 6. For primary concern, choose EITHER:
	- x **"Engagement/Participation/Attendance"**
	- x **"Insufficient work/Quality of work"**
- 7. Additionally select any appropriate referrals. You will use the same dropdown box to select your primary concern AND to select referrals.
- 8. Outline the details of your concern in the final text box. There is no word limit in this comment box.
- 9. Click "Submit Report"

**NOTE:** For plagiarism concerns, please follow the steps outlined in the Student Handbook for the **Academic** Misconduct policy (please do not submit a Progress Report).

#### **The Life of a Progress Report**

- 1. Faculty submits Progress Report alert via Navigate.
- 2. Student receives an email notification that shows the Progress Report alert reason.
- 3. Student logs into Navigate app to view their instructor's comments.
- 4. Academic Advising reviews the Progress Report and takes action as appropriate which may include connecting to additional staff in the Office of Student Affairs who are working with an individual student.
- 5. After review and appropriate action (outreach, etc.), advising "closes" the Progress Report "case."
- 6. Faculty receives a notification that the Progress Report case was closed, including the case closure reason.

**NOTE:** Closing a case does not necessarily mean that the issue is fully resolved. See case closure reason chart below.

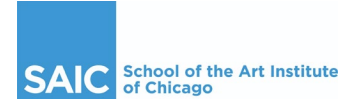

# **Step-by-step Visual Guide to submit a Progress Report**

**Step 1**: Log into PeopleSoft SAIC Self-Service, accessed through the Faculty Dashboard under QUICKLINKS.

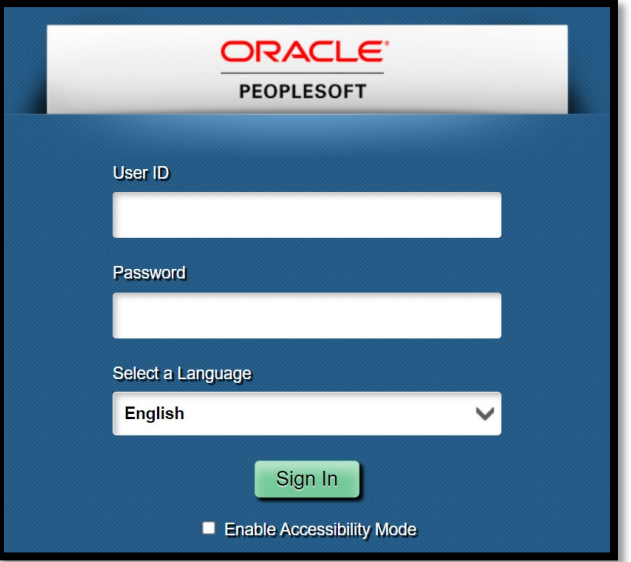

**Step 2**: Select "Click here to submit a Progress Report" to launch the Navigate site. You can also log in to Navigate directly via https://saic.campus.eab.com/.

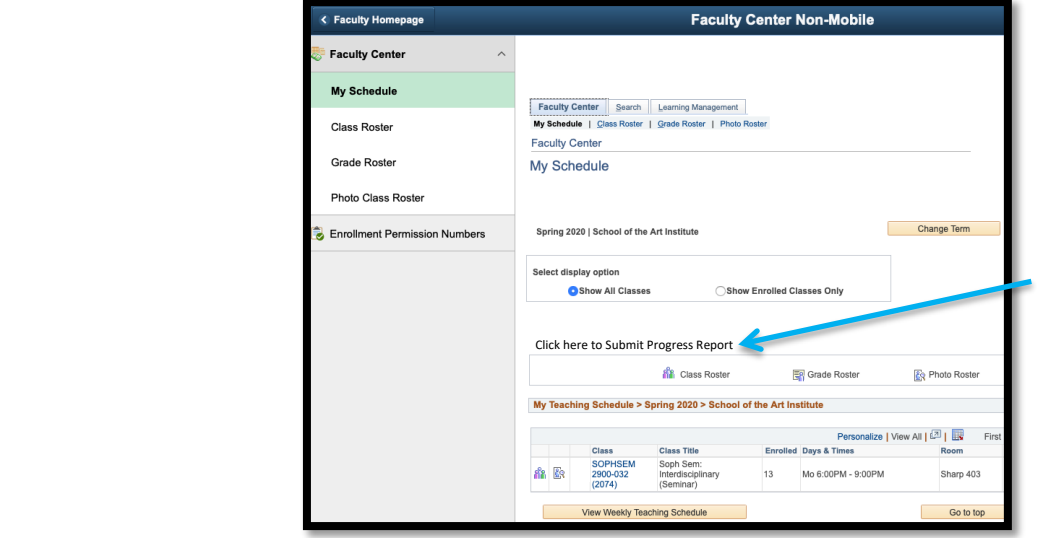

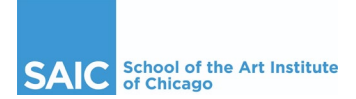

# **Step-by-step Visual Guide to submit a Progress Report (Cont.)**

**Step 3**: At the top, you'll see your class(es) for the term, and at the bottom you'll see a list of students in your class(es) (you may need to scroll down past any previous prior progress reports submitted to see the course roster). Click the "Progress Reports" link associated with your class.

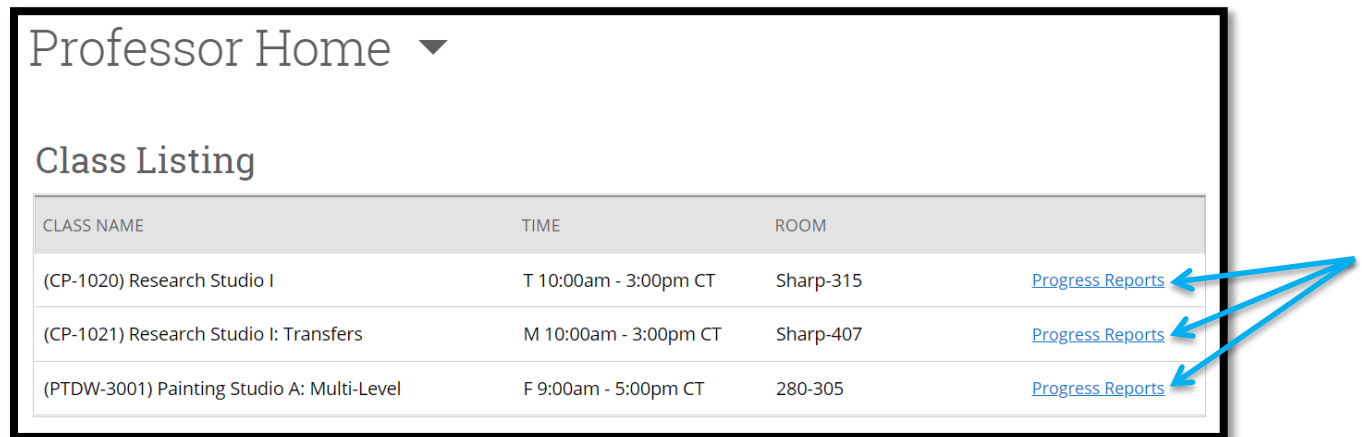

**Step 4**: Select the check box next to the name of the student(s) you'd like to submit a progress report for. You can pick a single student, or you can select several students.

**Note:** Unless you are very clear that multiple students need to receive the **EXACT** same message (including identical comments), we recommend selecting a single student at a time and submitting Progress Reports one at a time.

Once you make your selection, click the arrow next to "Action" and click on "Create a New Progress Report."

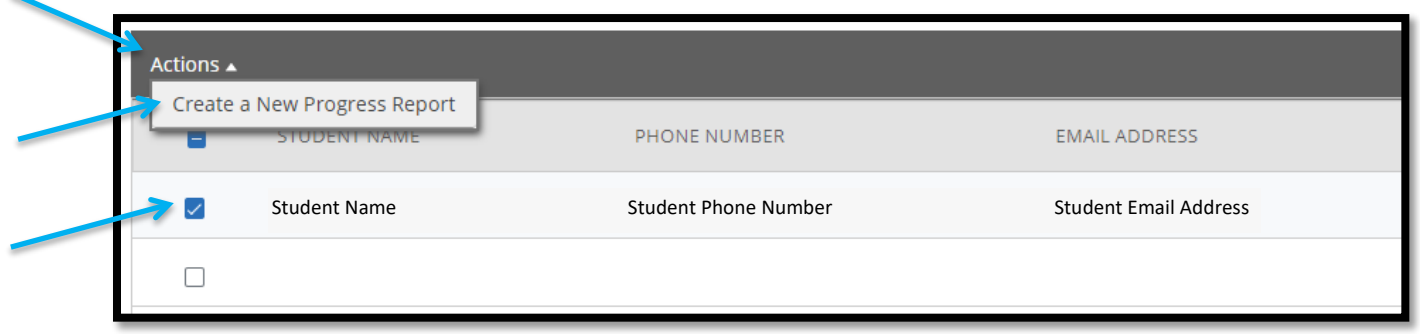

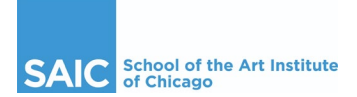

## **Step-by-step Visual Guide to submit a Progress Report (Cont.)**

**Step 4:** A window will open that will prompt you with several questions.

- **Is the student at risk of receiving No Credit in your course?** Select 'Yes' or 'No' as to whether the student is at risk of receiving No Credit in your course.
- **What is your primary concern? Select ONE of the first two options. You may also use this dropdown menu to select any relevant referrals.**
	- ӑ Choose *either* 'Engagement/Participation/Attendance' *or* 'Insufficient work/Quality of work.'
	- o You may also select either, both, or none of the referrals listed.
- **If the student has missed class time, how much?** Note any missed class time including absences, tardies, early departures.
- භ **What is the student's current academic progress?** Choose *either* 'On track but concerned about progress,' 'Risk of not receiving Credit,' *or* 'Will not receive Credit.'
- **•** Outline in detail the concern below. Insert the details of your concern that both the student and their advisor will view. There is no character limit.

Select "Submit Report" when all 5 prompts are completed.

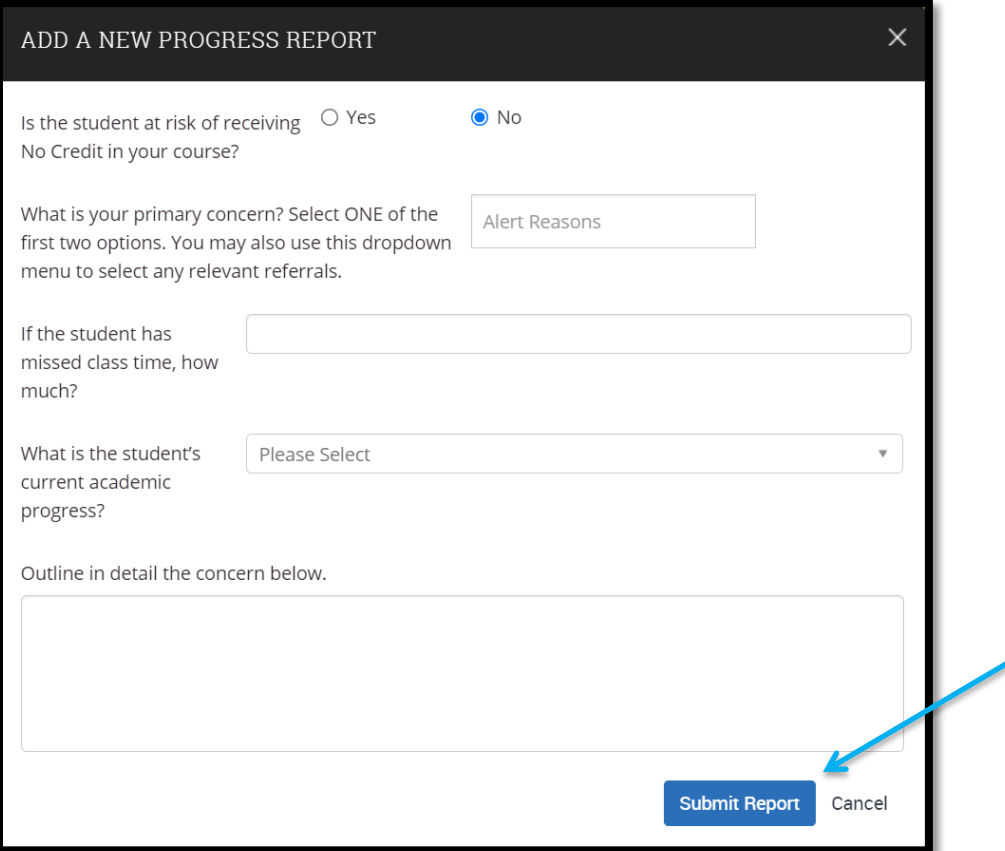

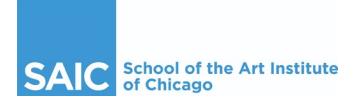

## **Step-by-step Visual Guide to submit a Progress Report (Cont.)**

**Step 6:** Once submitted, your Progress Report page will then update to show you have successfully submitted the report and will also show any previous Progress Reports you submitted for the term.

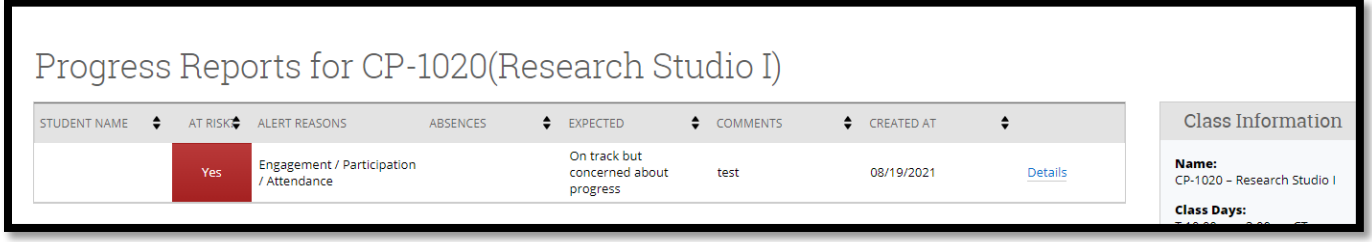

#### **After a Progress Report has been submitted**

#### **1. Students receive email and are prompted to view in Navigate app**

Students will receive an email that displays the alert reason their instructor chose, and will be prompted to log in to their Navigate Student app to review any additional comments. The email students receive comes through Navigate and faculty do not receive a copy of this email. Here is an example of the email students receive when a Progress Report is issued:

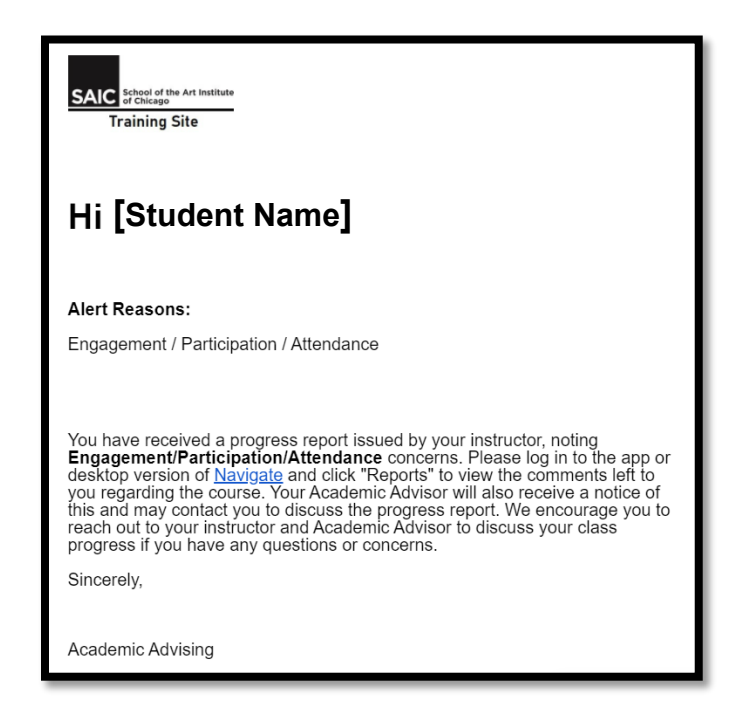

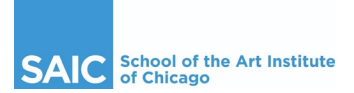

#### **2. Advisors review Progress Reports in Navigate and outreach as appropriate**

For all Progress Reports submitted, except ones indicating referrals only (entering a Primary Concern is not required if you only intend to make referrals for a student), the system creates a 'Case' and Academic Advising staff will monitor their assigned cases. Advising staff will reach out to students as appropriate and document their work within the system. Faculty cannot see this information, but it is recorded to assist other advisors and staff who may be working with a student.

#### **3. Advisors close the Progress Report 'Case' and faculty receive notification of closure**

Once advising staff has reviewed the report and taken the appropriate steps, staff will 'close' the case. Faculty will receive an email that includes the case closure reason, or outcome. \*

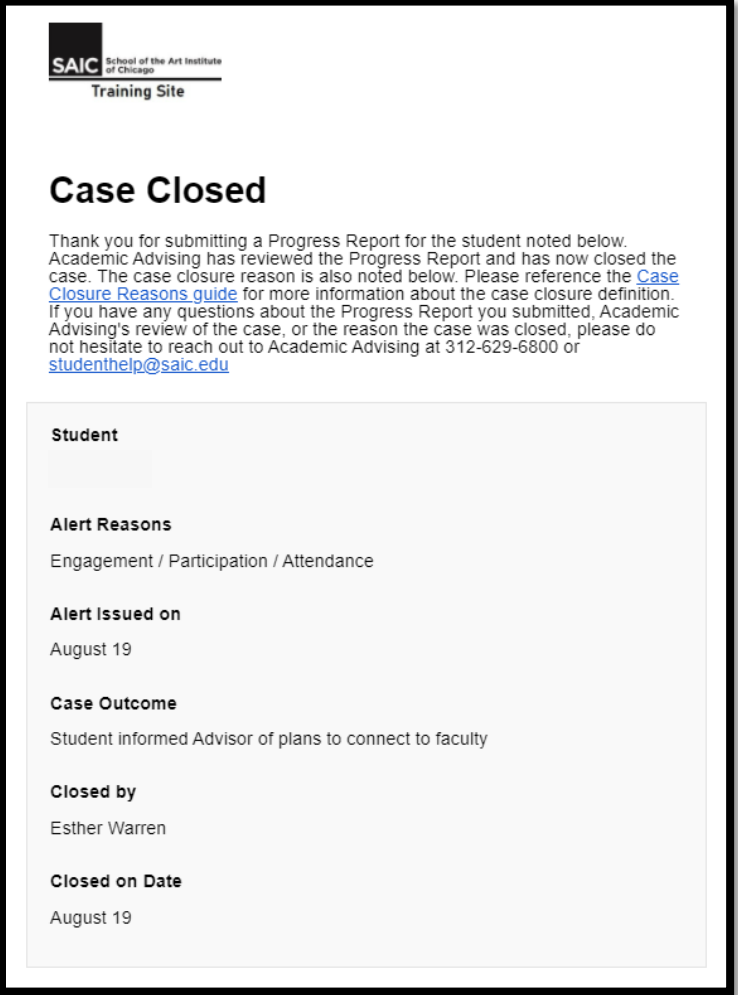

**\* See a list of the closure reasons, or outcomes, with a more detailed explanation of what each option means on the following page.**

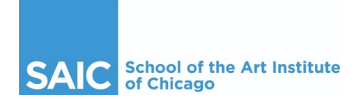

### **Case Closure Reasons and Explanation**

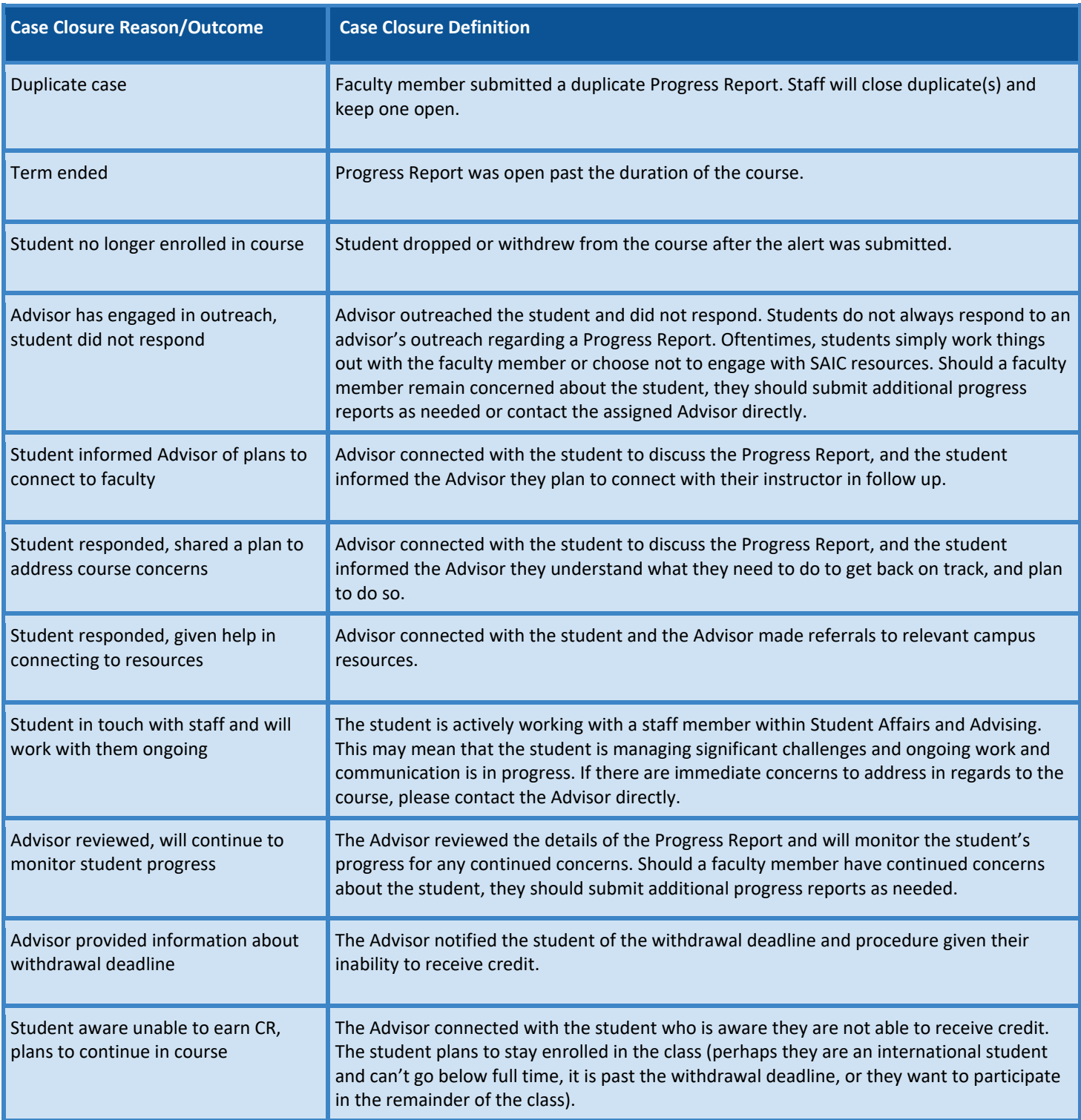